# Education Plan for Student Success and Budget Approval Process

NM DASH User Guide – District/Charter Schools

*2022- 2023*

# Contents

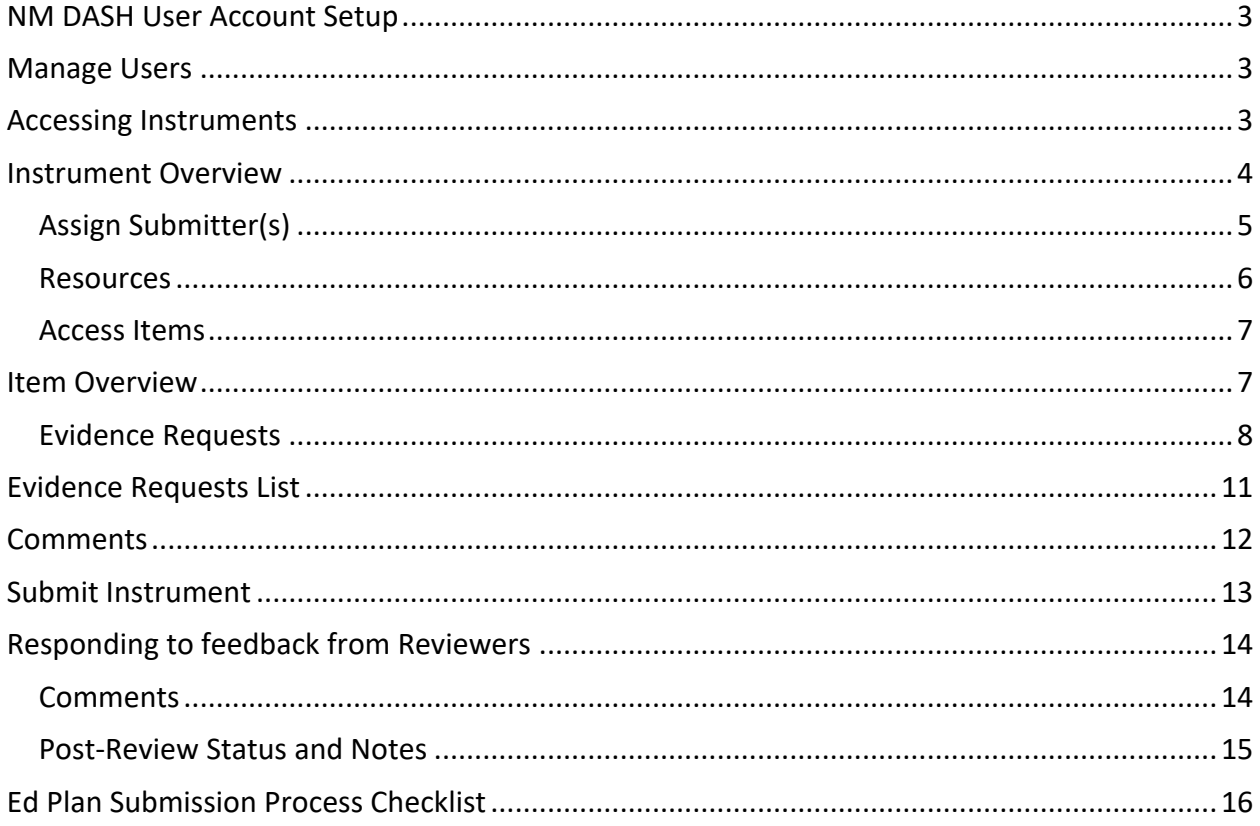

## NM DASH User Account Setup

If you need access to DASH, provide your information here: https://app.smartsheet.com/b/form/d9e99fee3fa24e47a0ef6961de329e47.

You will be invited to use NM DASH by an administrative user. Look for an email from PEDnoreply@state.nm.us with the Subject: *Confirmation instructions*. Included in the email is a link to complete the site registration by choosing a password for your account.

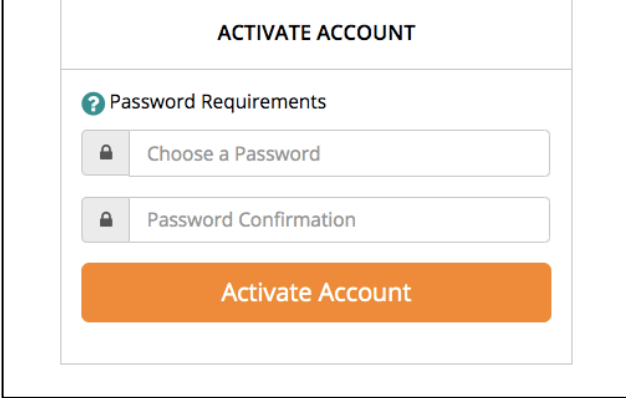

After activating your account, you will login with your email address and the password you created. Bookmark https://dash.ped.state.nm.us/users/sign\_in for later access.

## Manage Users

Administrative-level users at the district or charter school will create and manage access to NM DASH for their organization. For help with user management tools, access the Administrator Guide from the Resource Library at: https://dashlibrary.ped.state.nm.us/resources/118.

## Accessing Instruments

The submission tool is located under the 2022-2023 School Year. You may need to change the default school year if it is not 2022-2023 when you start the process (note: the school year typically changes in DASH in June). After selecting the 2022-2023 school year, select the **Monitor** option on the left navigation bar to get started.

#### NM DASH Monitoring: District and Charter School User Guide

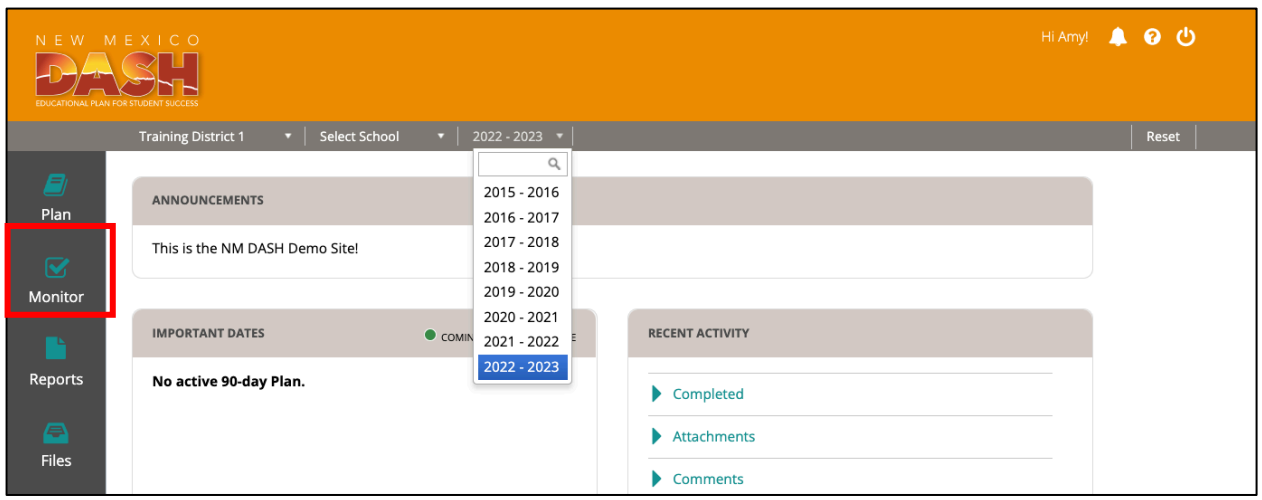

The Monitoring Dashboard includes a link to the Ed Plan Submission instrument. (If you see two instruments, you are in the previous school year.) It will start with a status of In Progress, which denotes that the district is in the process of responding to documentation requests. The due date for submission will be listed here. Click the title of the instrument to access the requirements.

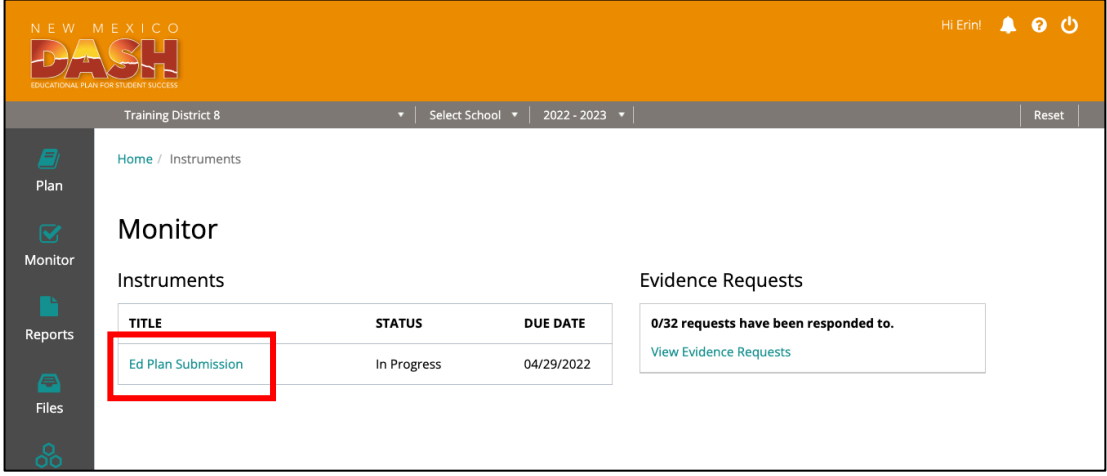

## Instrument Overview

The Instrument Overview contains information about the instrument and access to its requirements. Before viewing requirements, an administrative level user in your organization will need to assign the Instrument Submitter(s) to the instrument. The Submitter is the designated user who has access to notify the Reviewer(s) when the organization's response to the instrument is complete. Often the administrative level user will assign their own account for this role. You may also want to assign additional Submitters for the purpose of receiving automated emails when the instrument is updated.

#### Assign Submitter(s)

Administrative level users will see the **Assigned Submitters** box at the top of the Instrument Overview. Click to expand.

Select from a list of users in your organization. Multiple users may be assigned as a Submitter if you are not sure who will make the final submission. Assigned Submitters will see the **Submit for Review** button at the top right of the Instrument Overview. If you assigned yourself, you may need to refresh the screen to see the button.

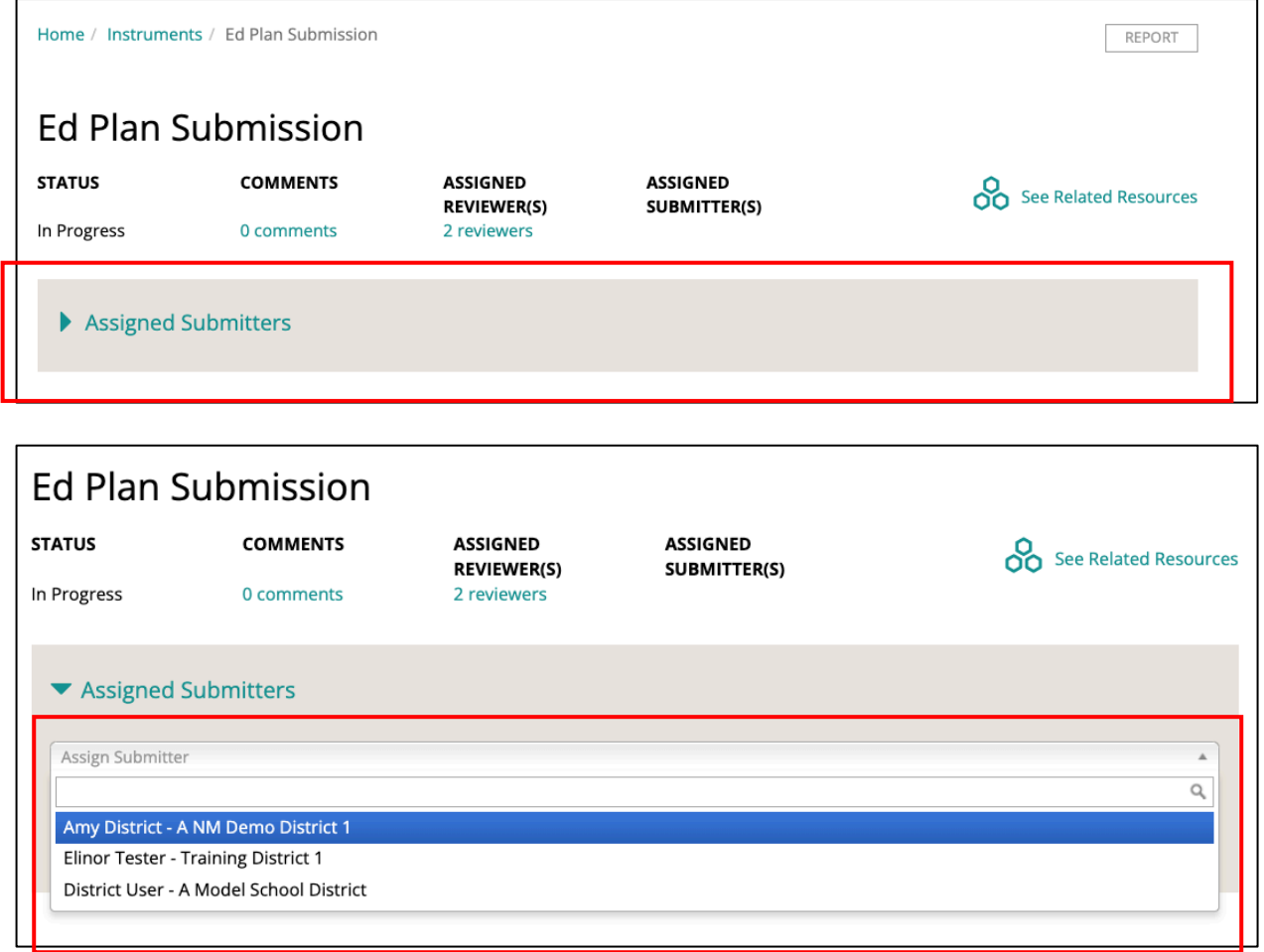

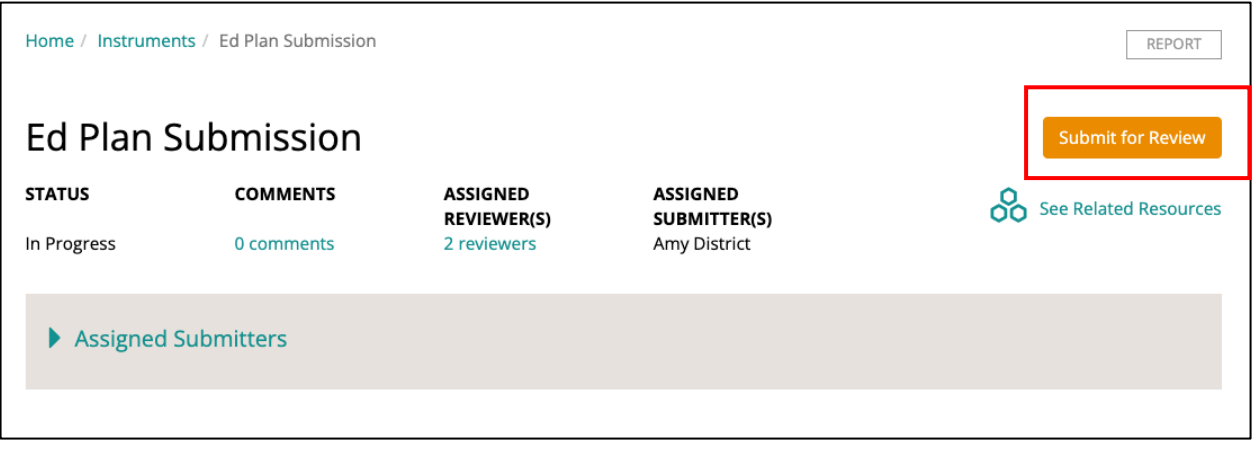

#### Resources

Access resources to support your response by clicking the See Related Resources link at the top or scroll to the bottom of the page to view.  $\overline{\phantom{0}}$ 

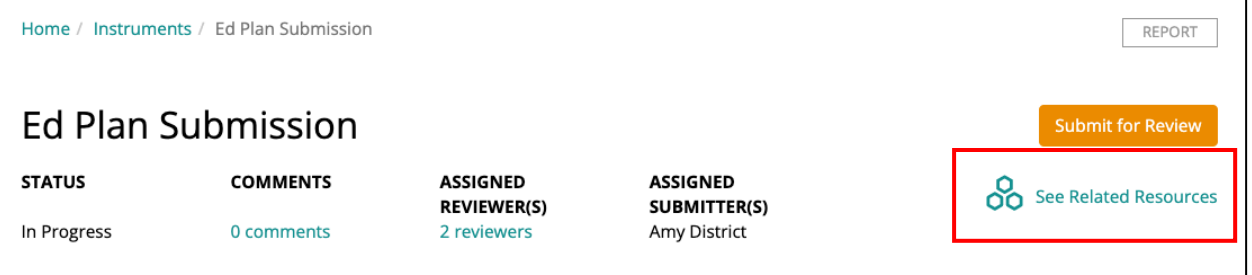

#### Resources include links and document downloads.

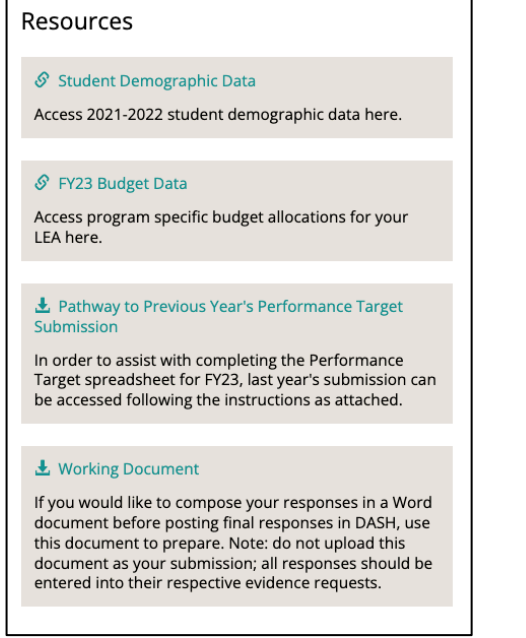

#### Access Items

Click **Expand All** or click "Requirements" to expand and view all items. The items will display. Click the item title to view details.

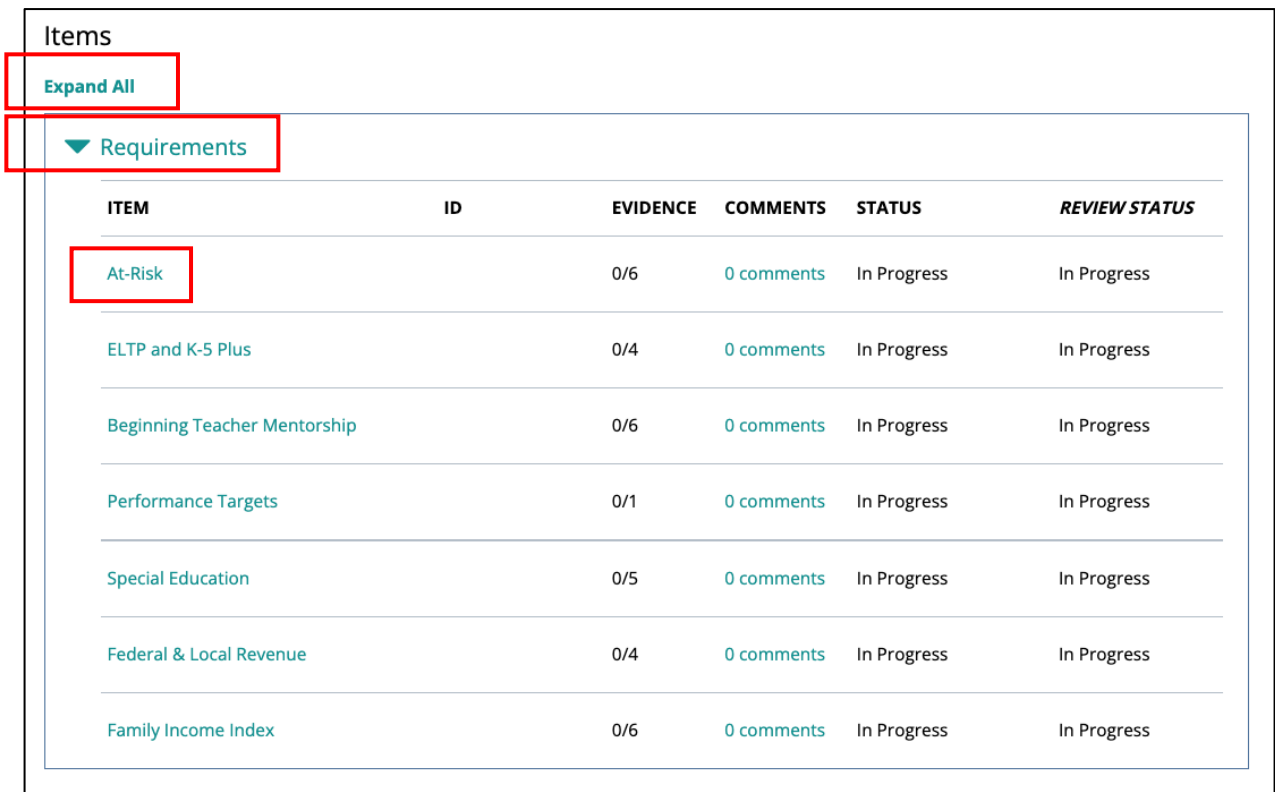

## Item Overview

Each instrument item contains information to support your response to the requirements. The main sections are Resources, Description, and Evidence.

- The **Resources** section (which may not appear in all items) includes downloadable files or web links to support your response. Typically this will include templates that you can download and complete to satisfy the evidence requirements.
- The **Description** area contains legal requirements, instructions, and contact information related to the item.
- The **Evidence** section is where you will provide the response for the item's requirements.

You may work in order of the items by clicking the **Next Item** link at the top or jump to a specific item by using the item menu at the top.

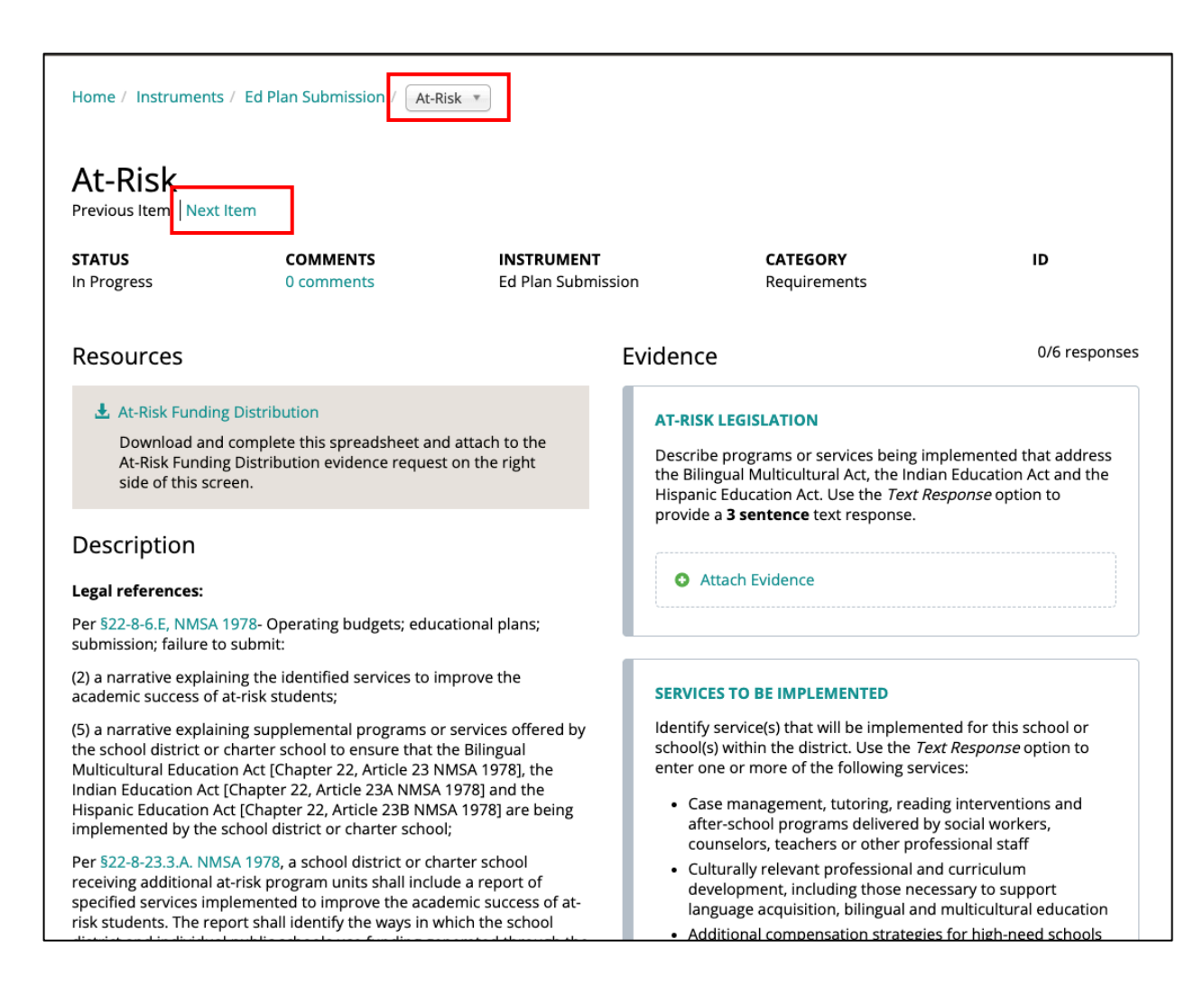

#### Evidence Requests

Items will include Evidence Requests on the right side of the screen. Each request is listed with a title and description/instructions to guide your response. Once your response is ready to add, click **Attach Evidence** to begin.

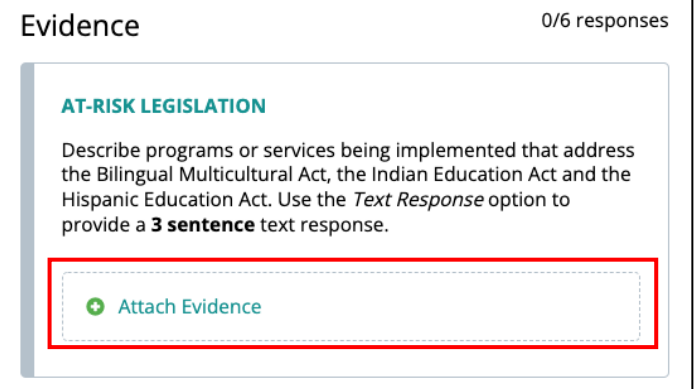

A pop-up will appear with four options for submitting your response. In most cases, the evidence request description will detail what format is required (e.g., "upload" indicates File will be the format or you will be asked to provide a Text Response). You can attach more than one response to a single evidence request.

#### File

Select **File** to upload a document. Allowable file types and maximum file size is displayed for reference. Click the **Choose File** button to locate a document on your computer. Provide an optional Description and click **Attach Evidence** to save.

#### Text Response

When requested to provide a text response, use the **Text Response** option under the Type menu and then type the content in the Text Response box. Use formatting tools (e.g., bullet lists) as needed. Click the **Attach Evidence** button to save.

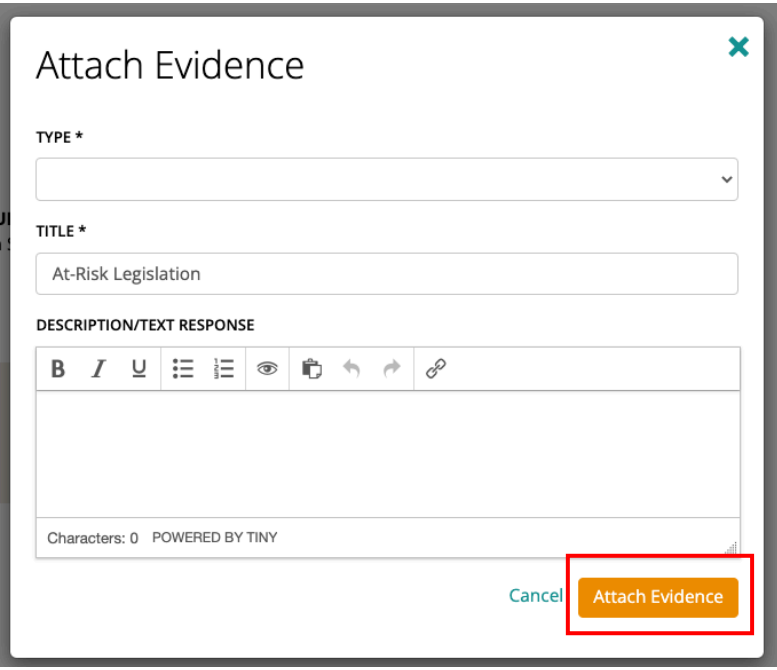

When you provide a response to an evidence request, in any format, the evidence item will appear with an orange highlight to indicate it is complete. You will also see a count of completed requests at the top of the Evidence section.

#### NM DASH Monitoring: District and Charter School User Guide

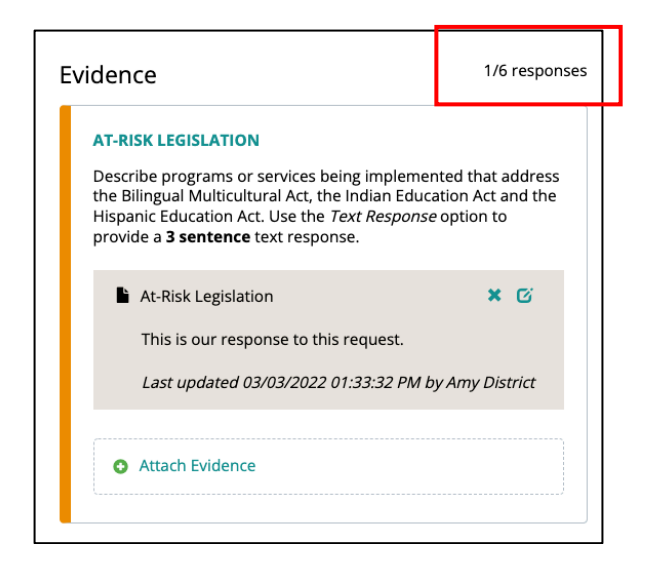

To edit a response, click the pencil Edit icon.

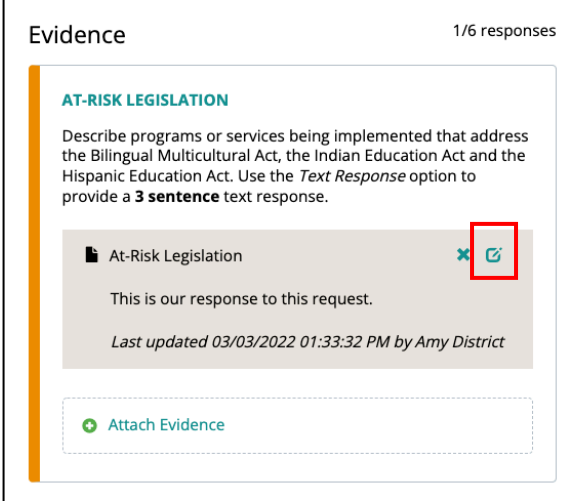

#### To remove a response, click the x Delete icon.

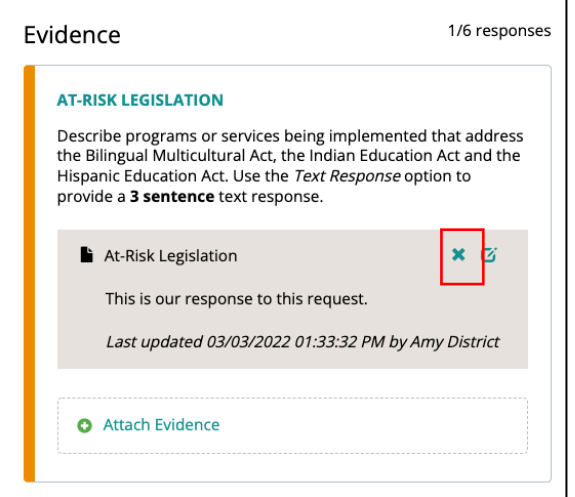

## Evidence Requests List

Another way to provide evidence is through the Evidence Requests link on the Monitor landing page. Click **View Evidence Requests** to start.

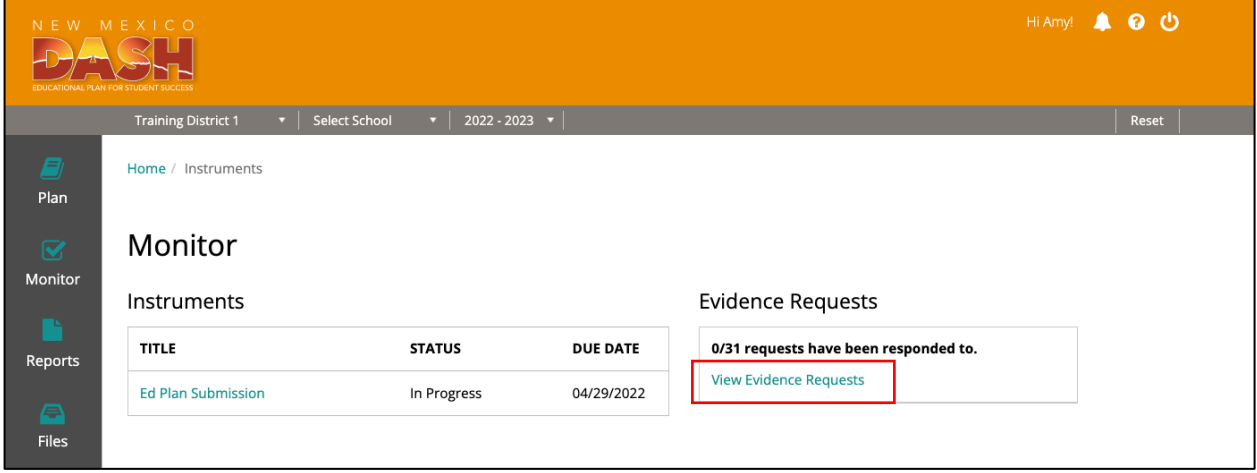

A list of all evidence requests appears. The sort order is by number of existing attachments, highlighting those without a response. You can sort the Docs column again to view by number of attachments.

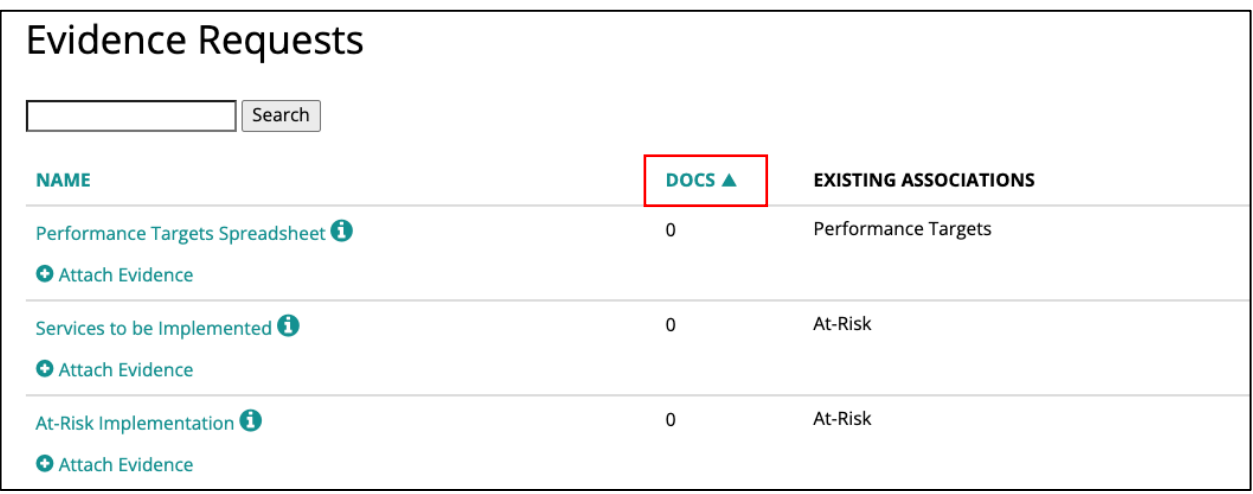

The Existing Associations column lists the item in which that evidence request appears. To view the description/instructions for an evidence request, click the info icon next to the title. If you are ready to attach your response, you can click **Attach Evidence** and the evidence box will appear.

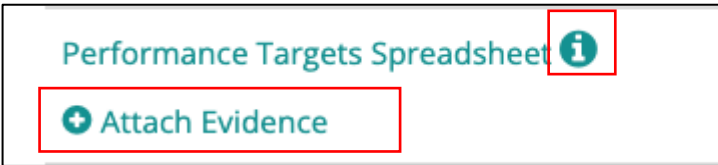

If you want to see more details, such as attachments already made or a link to the item the evidence request appears in, click the evidence request title on the list. On the Evidence Request detail page, you can view the full description and any current attachments. You can click the title of any item under Associations to go to the item that the evidence request is associated with. You may attach evidence from this page and/or manage existing attachments.

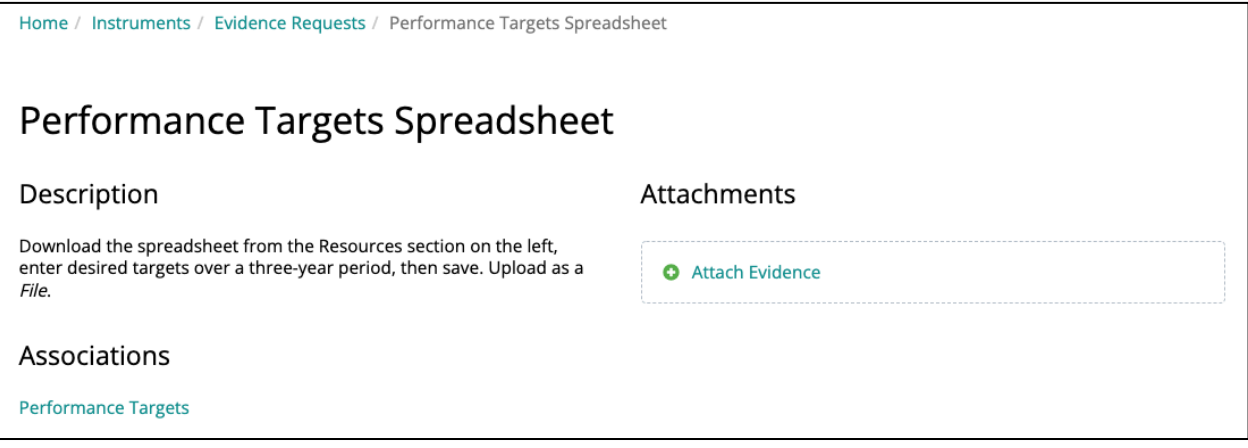

## Comments

If you need to communicate within your organization or with the Reviewer(s) assigned to the instrument, use the Comments feature on either the Instrument Overview or the Item page. Click the "**# comments**" link to view or post comments for that area.

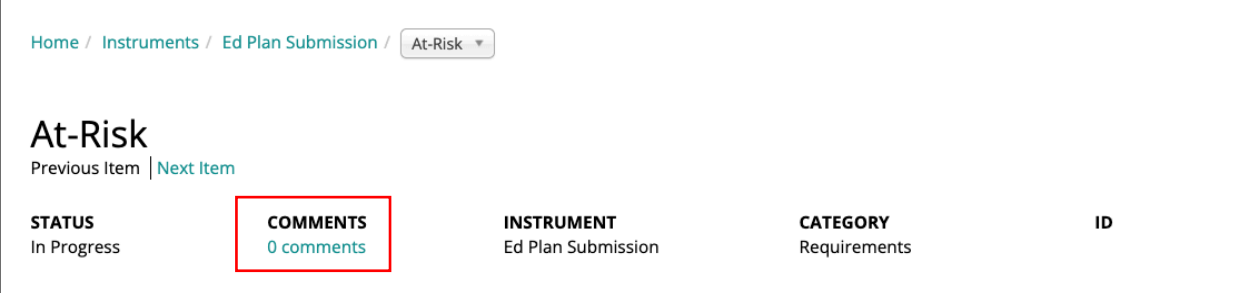

#### Start by typing in the **Start a New Conversation** box.

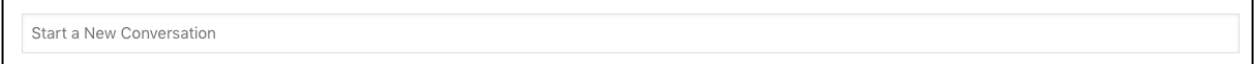

Enter the title for your conversation thread and then the message you would like to leave. This will allow other users with access to the instrument, including the Reviewer(s) to view and respond to your conversation in a threaded location.

#### NM DASH Monitoring: District and Charter School User Guide

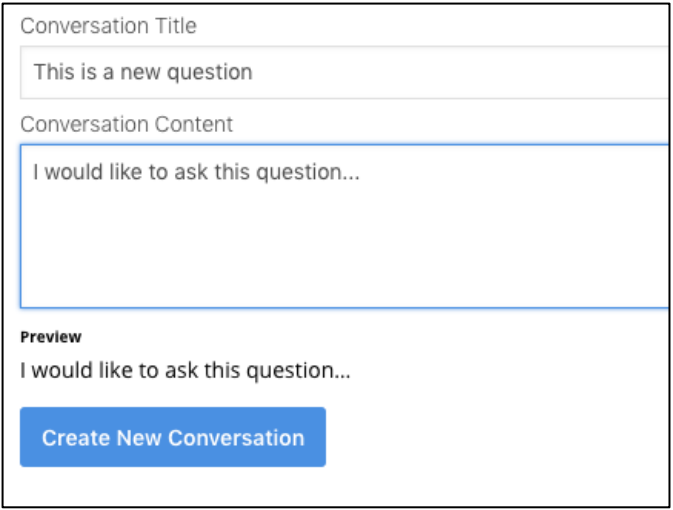

If you start the conversation, you will be automatically subscribed and you will receive an email if anyone responds. The new comment will also be available to view on NM DASH where it is posted (e.g., from the item page).

## Submit Instrument

Once you have completed responses for all items in an instrument, it can be submitted for review. This is the last step in the evidence submission process.

If you are on an item page, you can return to the Instrument Overview by selecting the instrument title from the breadcrumb at the top.

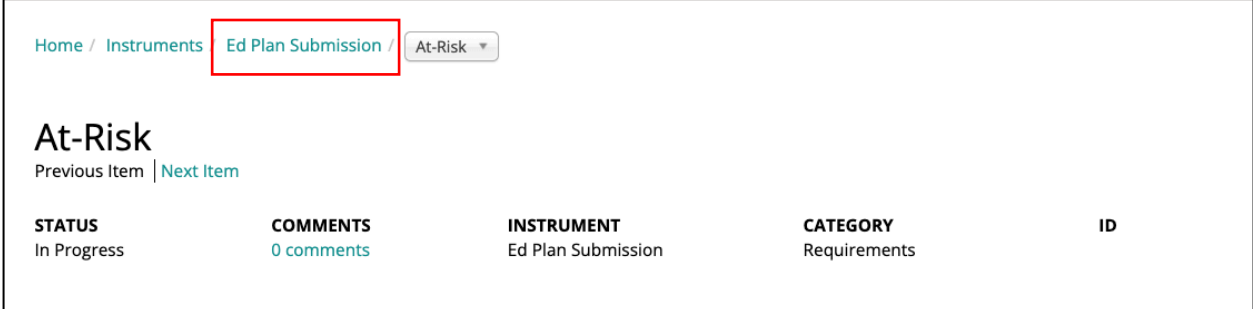

Assigned Submitters will click the **Submit for Review** button on the Instrument Overview. You will be asked to confirm. Once confirmed, the instrument status will become Submitted and the assigned Reviewer(s) will be notified by email that your response is ready to review.

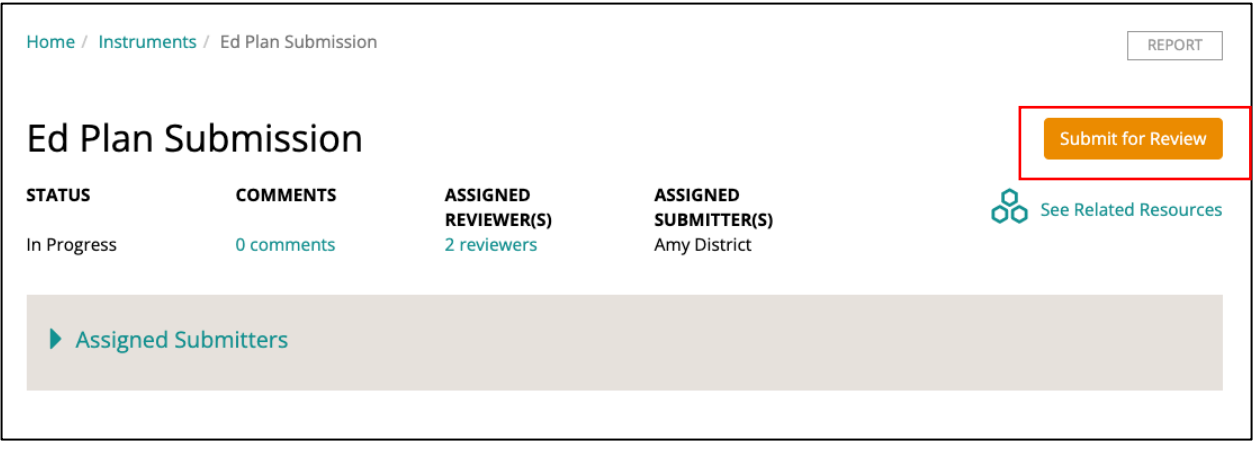

## Responding to feedback from Reviewers

After your monitoring instruments are submitted, the assigned Reviewers may have questions or feedback, which is available within NM DASH. There are two ways that Reviewers may communicate through the system.

#### Comments

Comments may be posted at the instrument or item level within an instrument. You can locate these at the top of either page. Click to view the comments available.

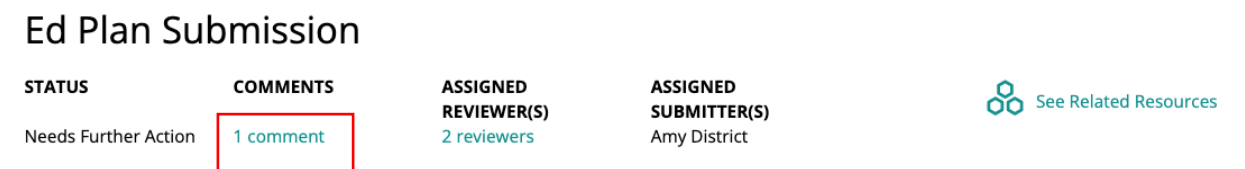

Click the conversation title to view and post replies, if needed.

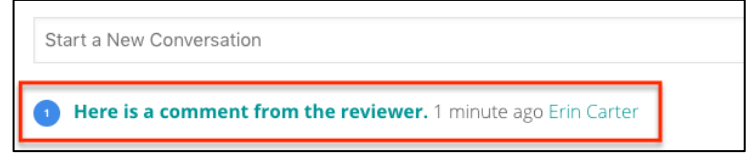

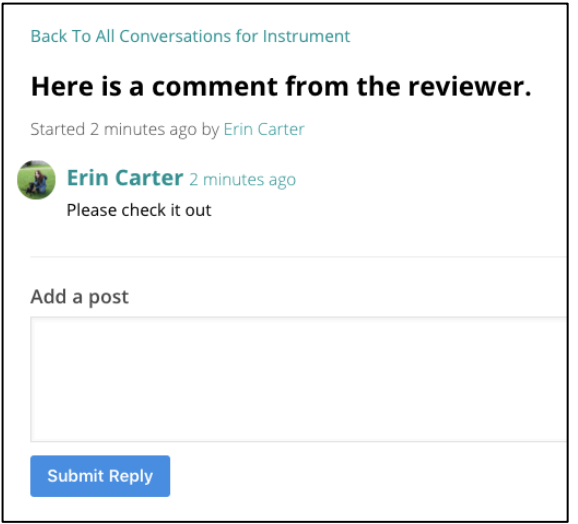

#### Post-Review Status and Notes

Reviewers may finalize the review of an instrument with an item status of *Does Not Meet Requirements*. This will place the instrument in a status of *Needs Further Action* so that you can continue to address the requirements.

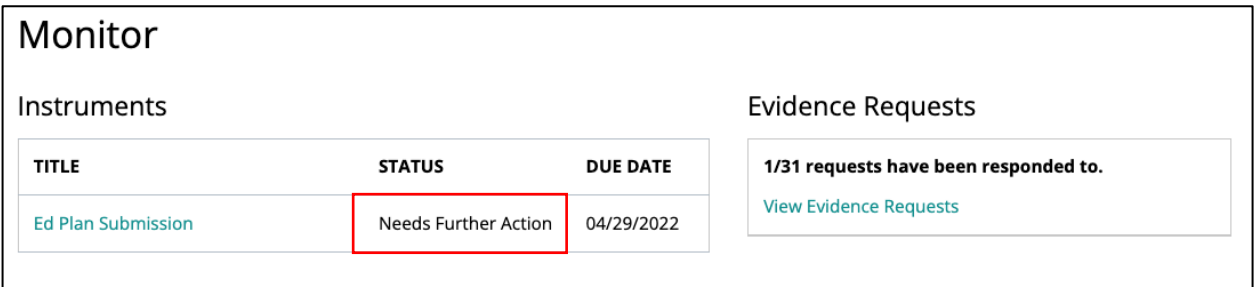

Access the item(s) that need attention and view the feedback provided by the Reviewer in the *Status History* table.

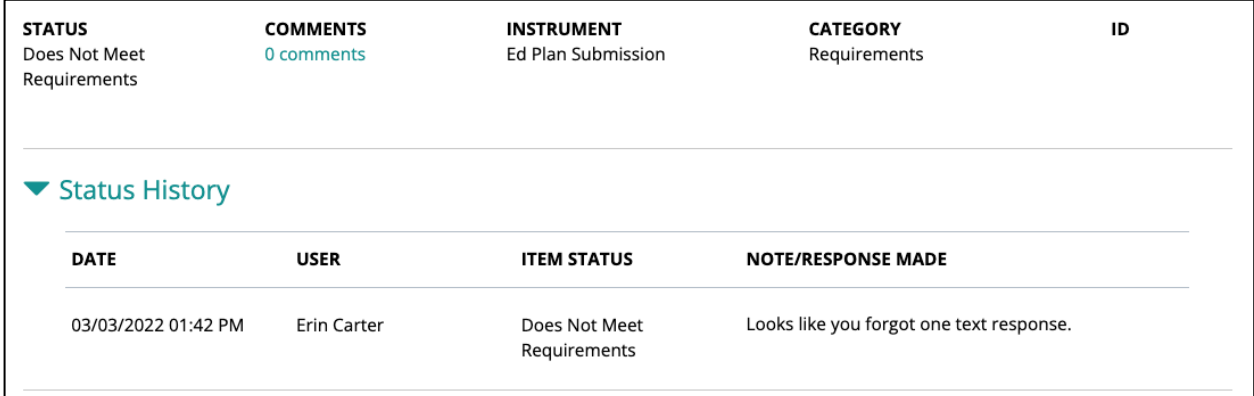

You may add new evidence responses in the Evidence section and/or provide a written Response in the text box provided. Click the **Resubmit** button to complete the post-review process.

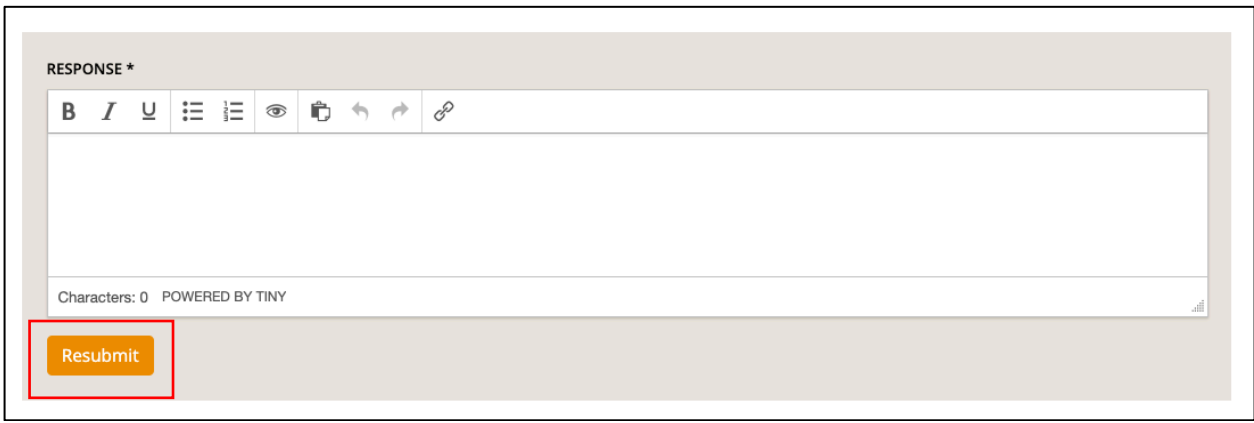

# Ed Plan Submission Process Checklist

![](_page_15_Picture_168.jpeg)

![](_page_16_Picture_17.jpeg)